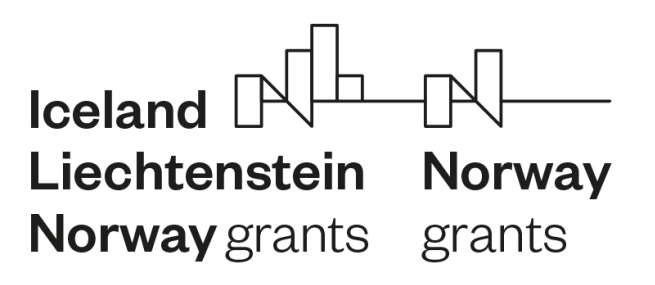

**FONDY EHP A NORSKA 2014**-**2021**

## **Bankovní účet v IS CEDR**

Ve stavu žádosti *Verifikace procesu hodnocení* je žadateli zpřístupněno k vyplnění **menu**  *Bankovní účet* a žadatel může do příloh žádosti o grant vkládat dokument typu *Identifikace bankovního účtu*. Žadatel je vyzván k poskytnutí bankovních údajů v rámci dopisu s oznámením o výsledku jednání hodnoticí komise. Poskytnutí těchto údajů včetně dokladu o identifikaci bankovního účtu je nutným předpokladem pro možnost schválení grantu a vydání právního aktu o udělení finančních prostředků ze strany Zprostředkovatele programu.

Vložení dokumentu typu *Identifikace bankovního účtu* a vyplnění menu *Bankovní účet* umožněno i v další fázi schvalovacího procesu ve stavu *Akceptace podmínek žadatelem*, nejpozději však před vydáním právního aktu.

Žadatel do IS CEDR vkládá účet, na který budou ze strany Zprostředkovatele programu zasílány poskytnuté finanční prostředky. V případě, že s ohledem na pravidla finančních toků nemohou být finanční prostředky zasílány přímo na účet konečného příjemce, je třeba vložit bankovní účet zřizovatele. Pokud je žadatelem SPO, je nutné do IS CEDR vložit identifikaci takového bankovního účtu, na který bude poskytovatel zasílat finanční prostředky, tedy bankovní účet žadatele nebo zřizovatele. Podle zákona č. 218/2000 Sb., o rozpočtových pravidlech a o změně některých souvisejících zákonů, musí OSS, SPO, kraje, obce a svazky obcí mít účet, určený pro příjem dotace, otevřený v ČNB.

Postup k vyplnění menu *Bankovní účet* a vložení přílohy *Identifikace bankovního účtu* je uveden v tomto dokumentu.

## **1. Vyplnění menu Bankovní účet**

- 1. Přihlaste se do IS CEDR.
- 2. Klepněte na dlaždici "Seznam vlastních projektů" a vyberte příslušný projekt.

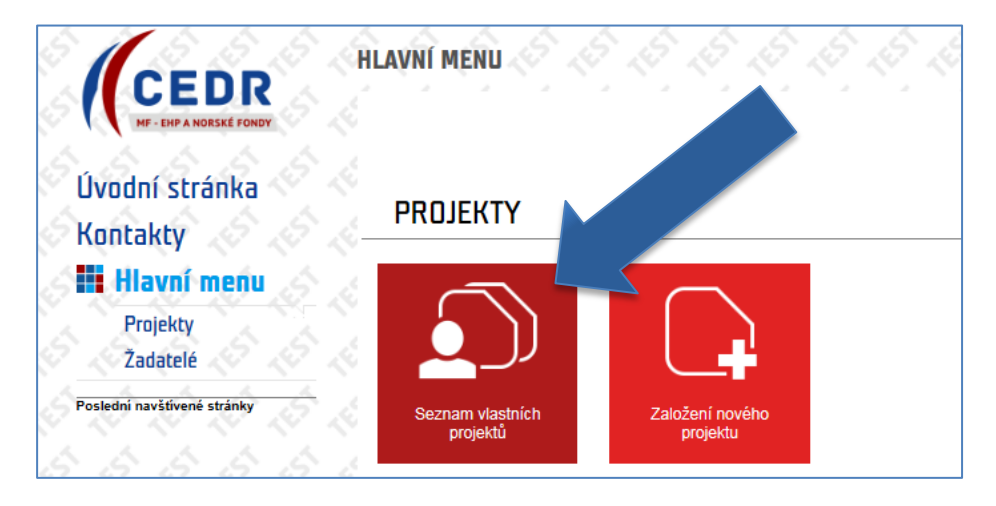

3. Klepněte na levé menu "Bankovní účeť".

## **Bankovní účet v IS CEDR Verze 2 (12.1.2020)**

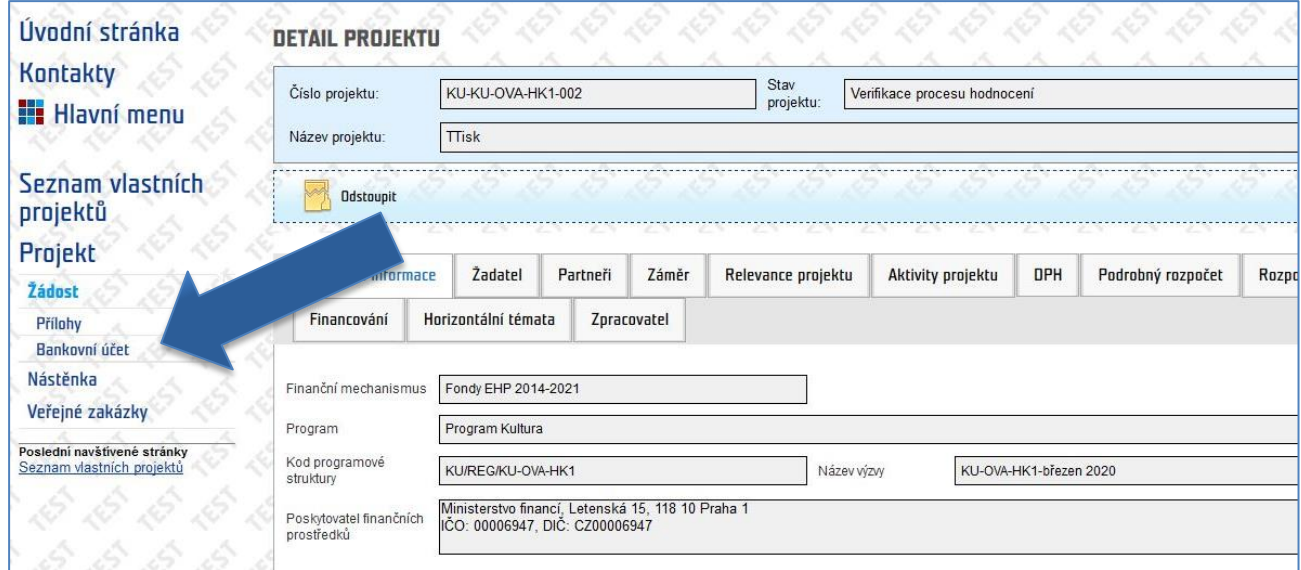

- 4. Otevře se obrazovka "Bankovní účet", kde vyplňte následující pole:
	- o Majitel účtu,
	- o IČO.

Poté klepněte na ikonu u pole "Výběr adresy".

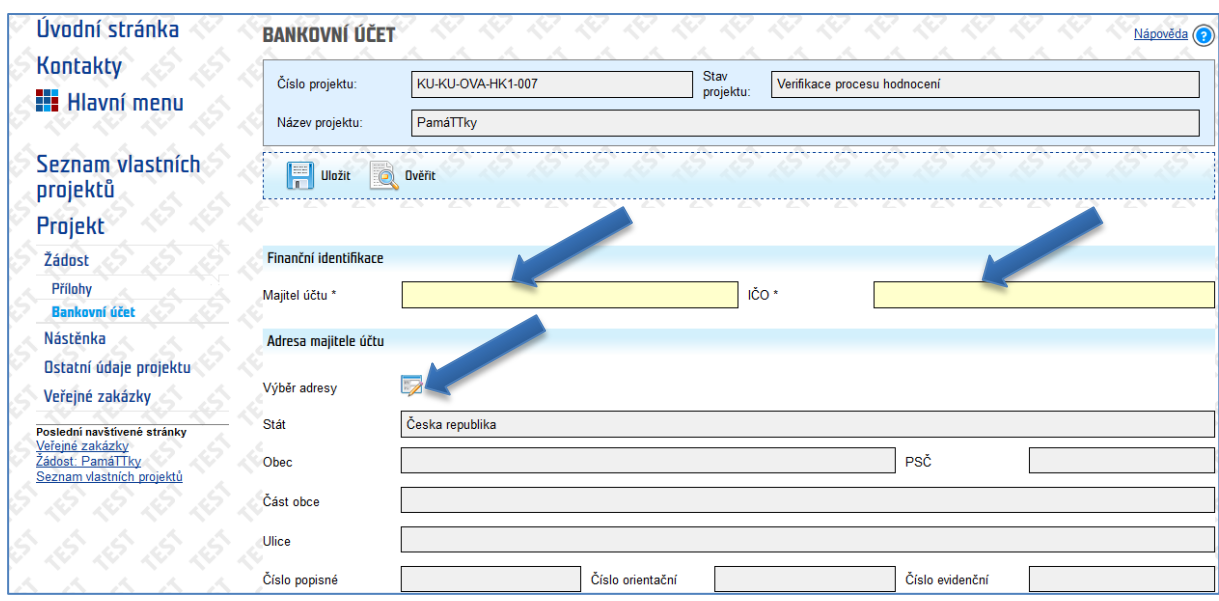

- 5. Otevře se vám karta "Detail adresy majitele účtu", kde vyplňte následující údaje:
	- o **Obec** výběrem ze seznamu. Do seznamu se dostanete klepnutím na ikonu vpravo. V seznamu lze vyhledávat. Do vyhledávacího pole zadejte hledaný termín, aplikace CEDR během zápisu zahájí vyhledávání a bude na stránce zvýrazňovat první nalezený výskyt zadaného sledu znaků.
	- o **Část obce** výběrem z rozevíracího seznamu, který se zpřístupní po výběru obce.
	- o **Ulice** výběrem ze seznamu, v seznamu lze vyhledávat

o **Č.p., Č.or., Ev. č.** – číslo popisné, číslo orientační, evidenční číslo – je třeba vyplnit alespoň jeden z těchto údajů. Další údaje dostupné v základních registrech budou doplněny automaticky.

Po vyplnění všech polí klepněte na ikonu "OK".

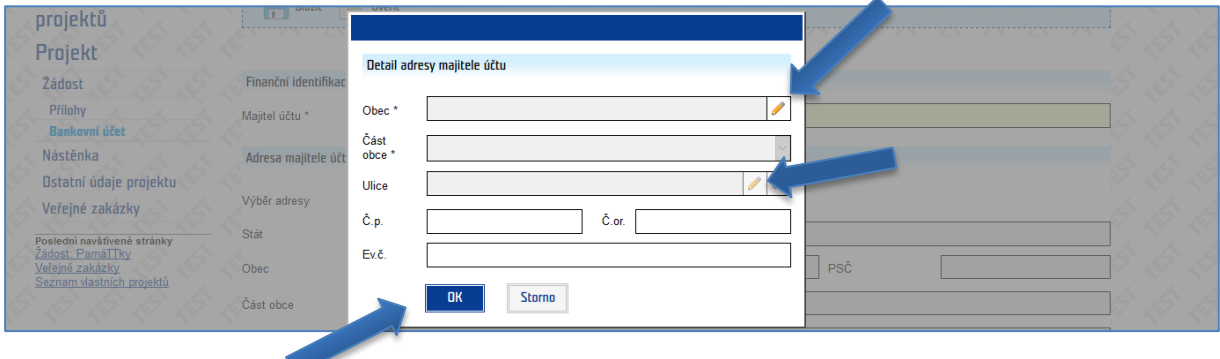

6. Stejným způsobem jako ve výše uvedeném bodě vyplňte oddíl "Adresa pobočky banky".

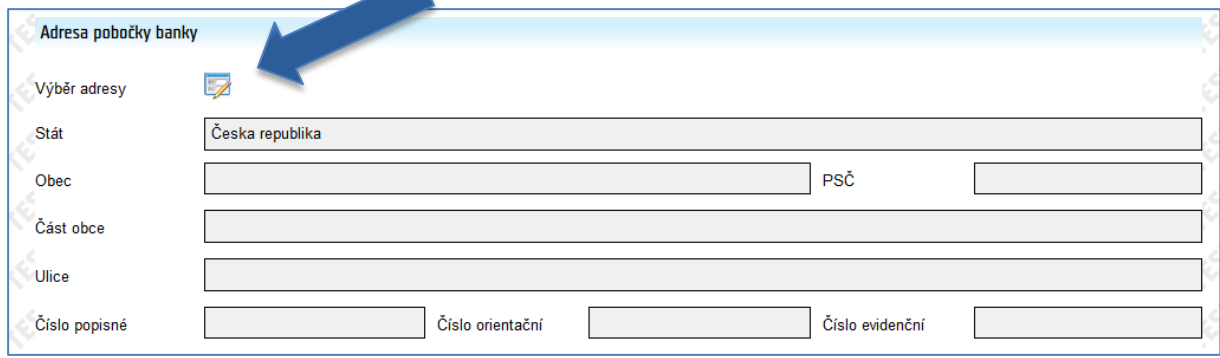

7. Vyplňte oddíl "Kontaktní osoba" a "Číslo bankovního účtu". Povinná pole jsou podbarvena žlutě. Kód banky se vyplní automaticky poté, co vyberete banku.

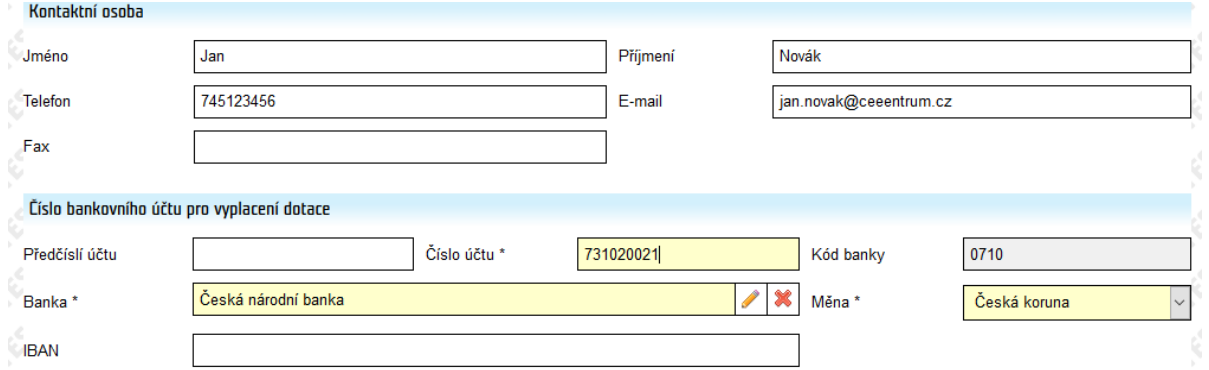

8. Po vyplnění všech relevantních polí klepněte na tlačítko "Uložit". Správnost vyplnění polí je možné kdykoliv ověřit klepnutím na tlačítko "Ověřit" v horním ovládacím panelu. Aplikace CEDR v případě nesprávně vyplněných polí zobrazí chybovou hlášku s uvedením, které(á) pole je potřeba doplnit.

Příklad chybové hlášky u neúplně vyplněného menu Bankovní účet:

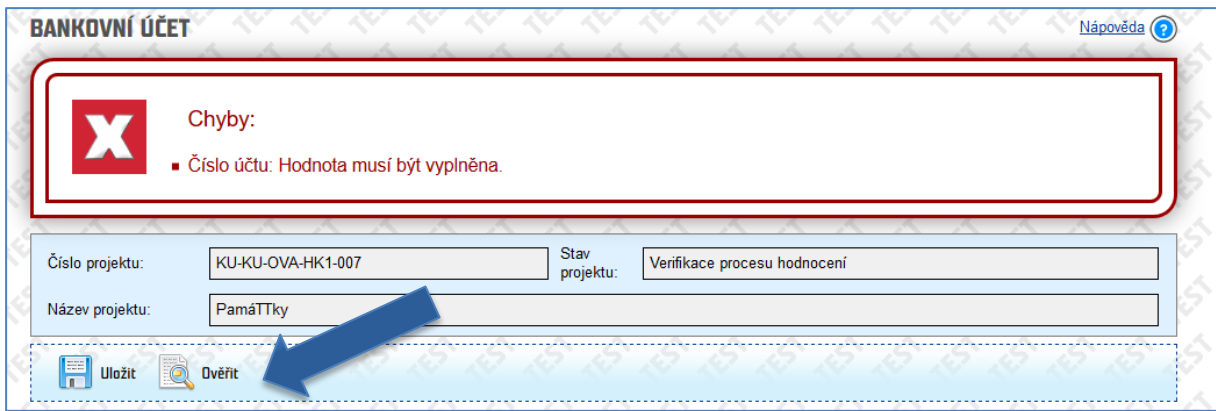

Správně vyplněné menu Bankovní účet

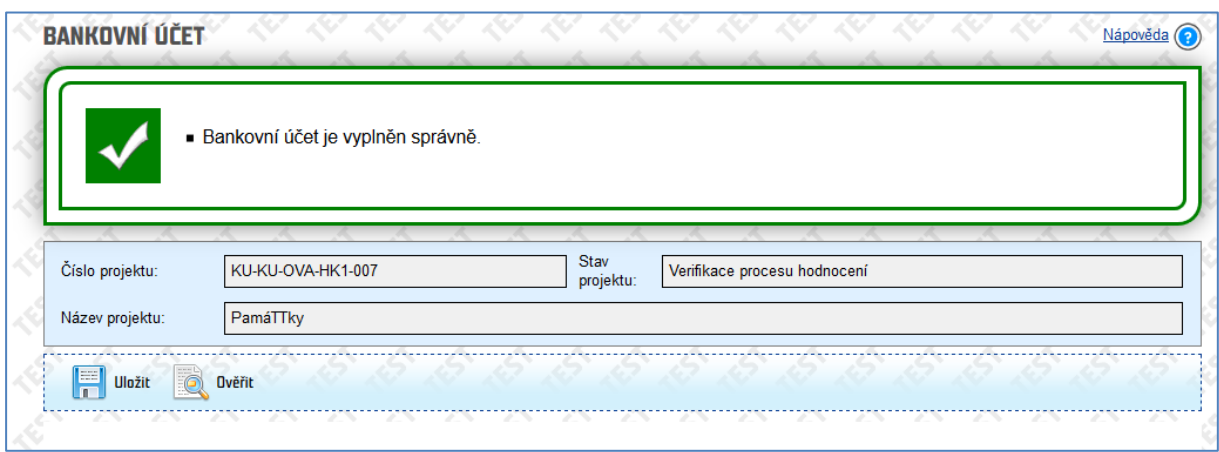

## **2. Bankovní identifikace**

Po vyplnění menu "Bankovní účet" je třeba do příloh žádosti vložit bankovní identikaci. První možností vložení přílohy typu Identifikace bankovního účtu je do příloh žádosti vygenerovat šablonu formuláře *Identifikace bankovního účtu*. Do šablony jsou automaticky přeneseny dostupné údaje z menu "Bankovní účet". Šablonu je nutné stáhnout, případné chybějící údaje doplnit a podepsat. Kompletně vyplněný, žadatelem podepsaný dokument Identifikace bankovního účtu následně musí potvrdit banka. Bankou potvrzený dokument je poté nutné nahrát do příloh žádosti.

Další možností je využít formulář, který je přílohou Příručky pro příjemce grantů (tj. šablonu formuláře s předvyplněnými údaji v aplikaci CEDR negenerovat, šablonu stáhnout z webových stránek Zprostředkovatele programu, doplnit údaje, dokument podepsat, nechat potvrdit bankou a nahrát do příloh žádosti).

V případě, že má žadatel k dispozici potvrzení o identifikaci bankovního účtu v jiném než výše uvedeném formátu, tento dokument obsahuje všechny údaje požadované ve formuláři Identifikace bankovního účtu a je potvrzen bankou, je možné do příloh žádosti nahrát tento vlastní dokument.

Postup generování šablony v aplikaci CEDR je popsán níže.

- Přejděte do menu "Přílohy" a klepněte na "Nový"

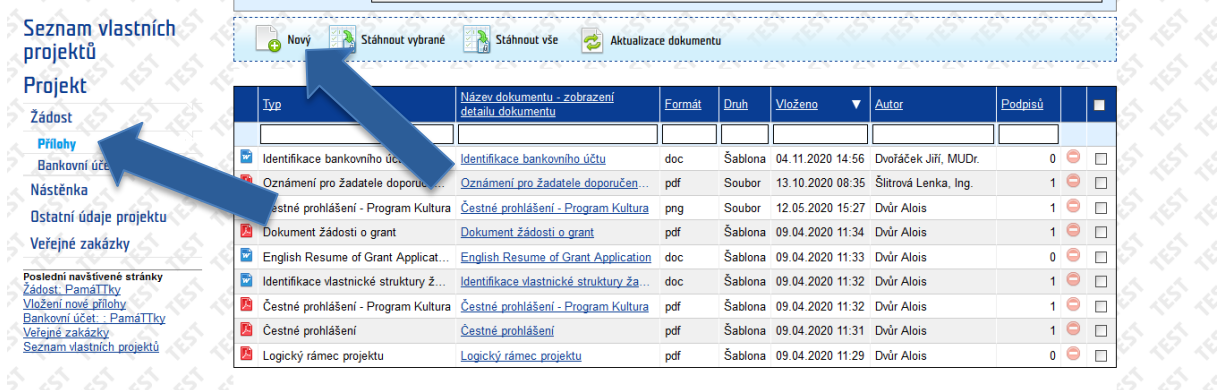

- Vyberte :
	- o Typ přílohy: Identifikace bankovního účtu
	- o Druh: Šablona
- Klepněte na "Generovat". Tím se vygeneruje šablona Identifikace bankovního účtu s údaji, které byly zadány do menu "Bankovní účet".

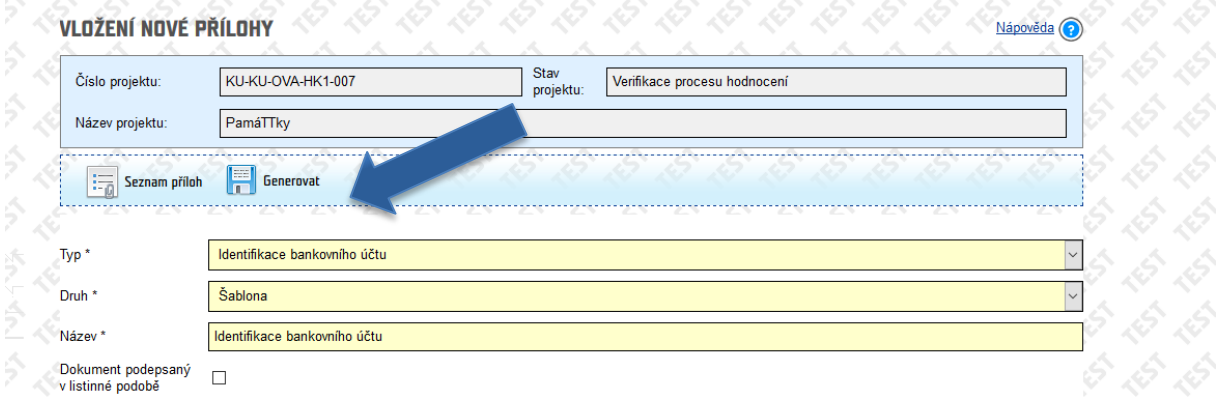

- ˗ Dokument podepište (elektronicky nebo ručně) a nechte potvrdit bankou.
- Kompletně vyplněný, bankou potvrzený dokument nahrajte do menu "Přílohy". V případě ručního podpisu je nutné nahrát naskenovanou kopii dokumentu. V případě elektronického podpisu je nutné nahrát soubor s daným elektronickým podpisem, nikoliv naskenovanou kopii.

Postup nahrání podepsaného, bankou potvrzeného dokumentu je popsán níže.

- o V menu "Přílohy" klepněte na "Nový".
- o Vyberte:
	- Typ přílohy: Identifikace bankovního účtu
		- Druh: Soubor
- o Vkládáte-li sken ručně podepsaného dokumentu, zatrhněte pole "Dokument podepsaný v listinné podobě".
- o Klepněte na "Uložit".

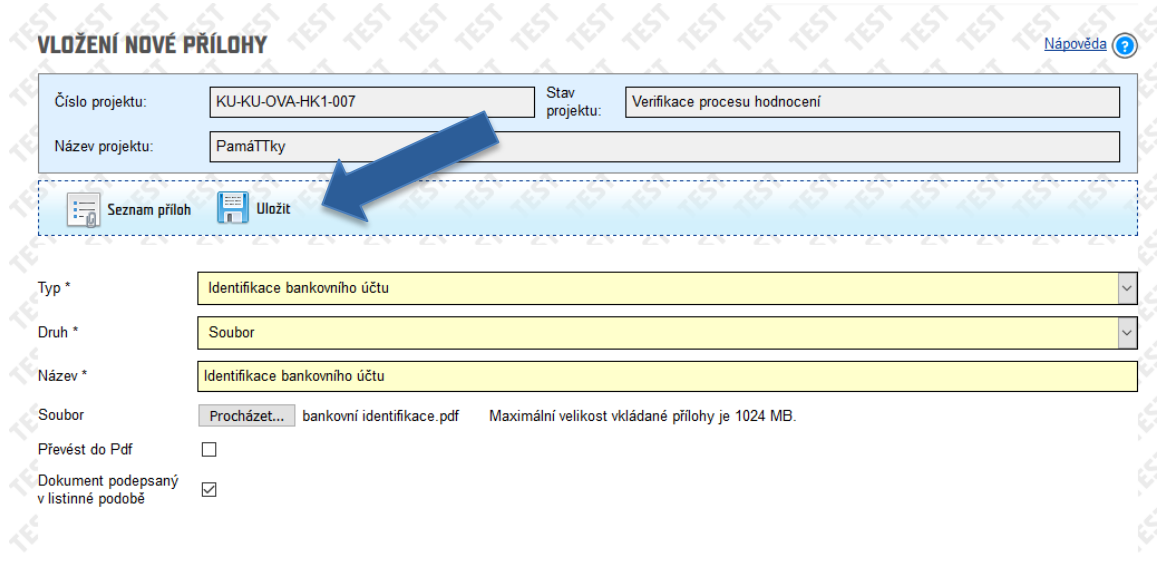